# 玉柴 **YC6K1340N-50** 喷嘴清洗的操作方法

支持设备: 元征全系列综合诊断设备

功能说明:清洗各缸的喷嘴

实测车型: 2017年联合卡车 U340,发动机型号为玉柴 YC6K1340N-50 1. 使用 X431-PRO3S+设备进入诊断界面,选择【玉柴】,点击进入:

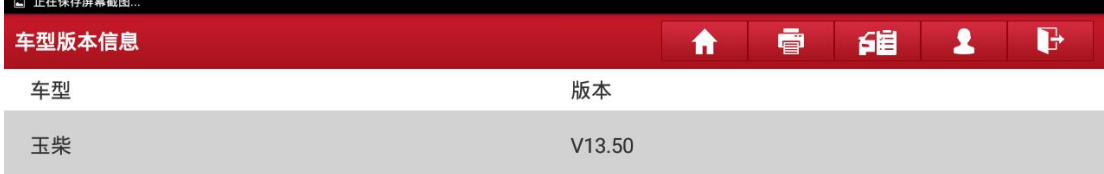

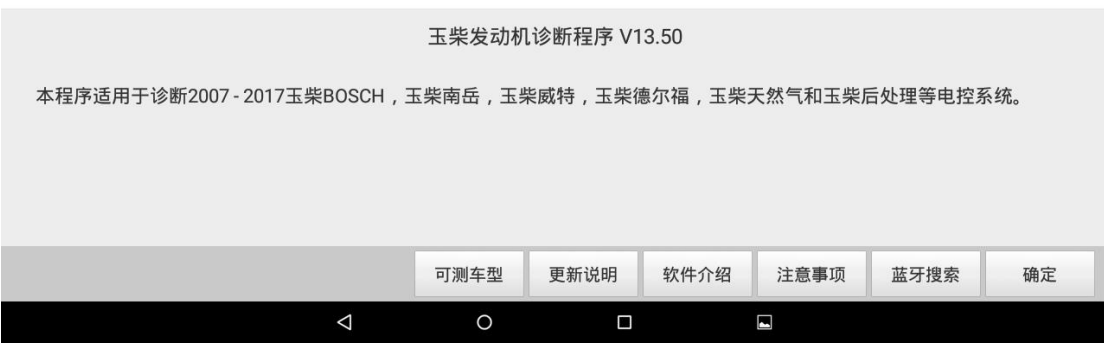

# 2. 点击"确定";

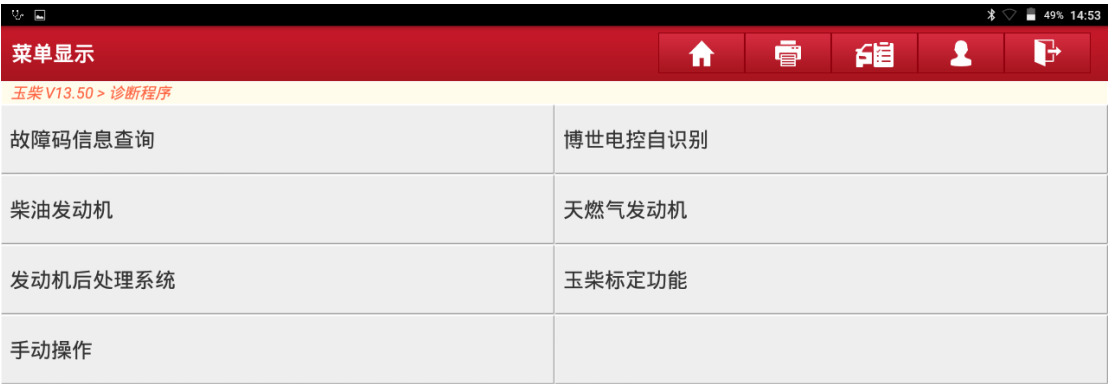

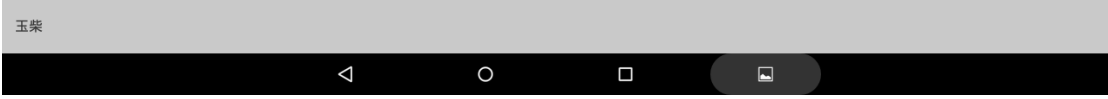

#### 3. 选择【天然气发动机】,点击进入:

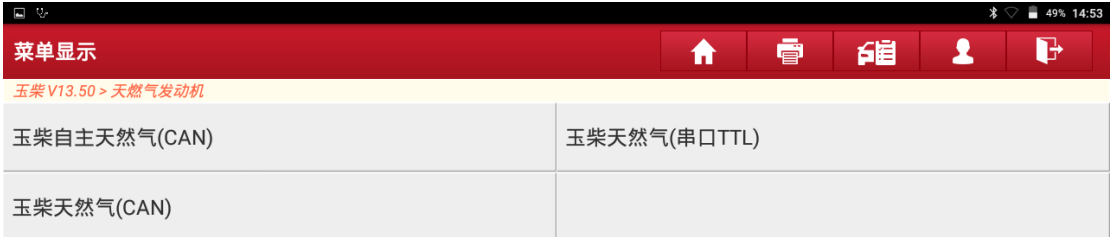

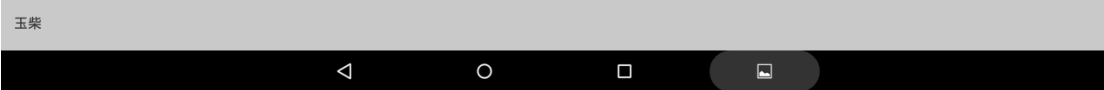

## 4. 选择【玉柴自主天然气(CAN)】, 点击进入;

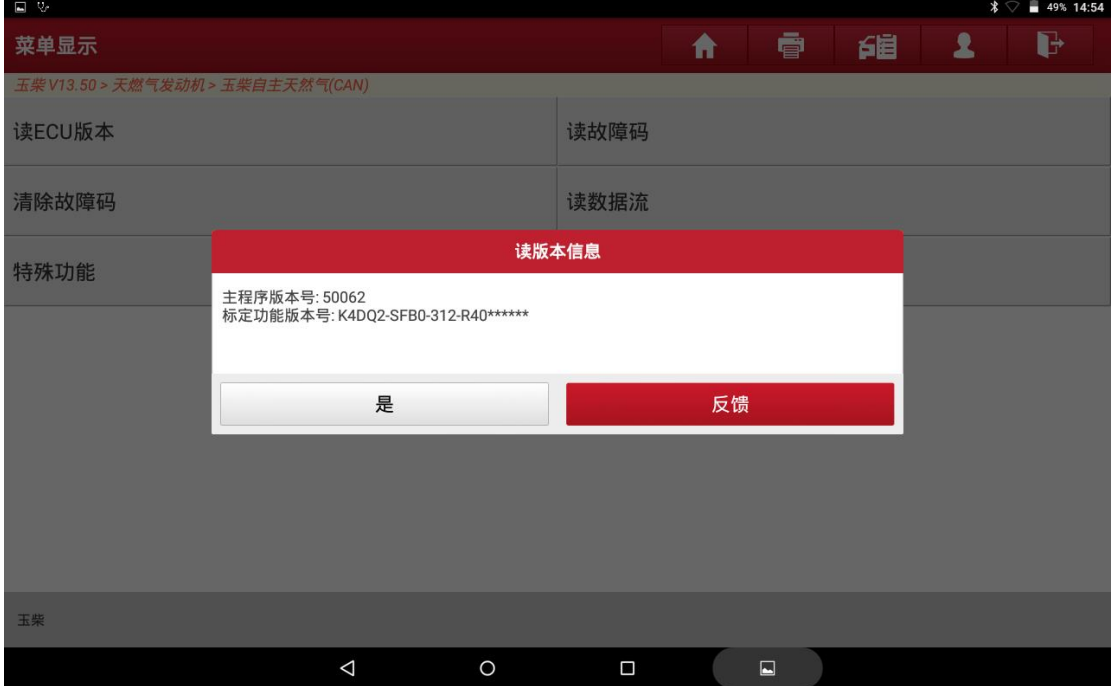

#### 5. 点击"是";

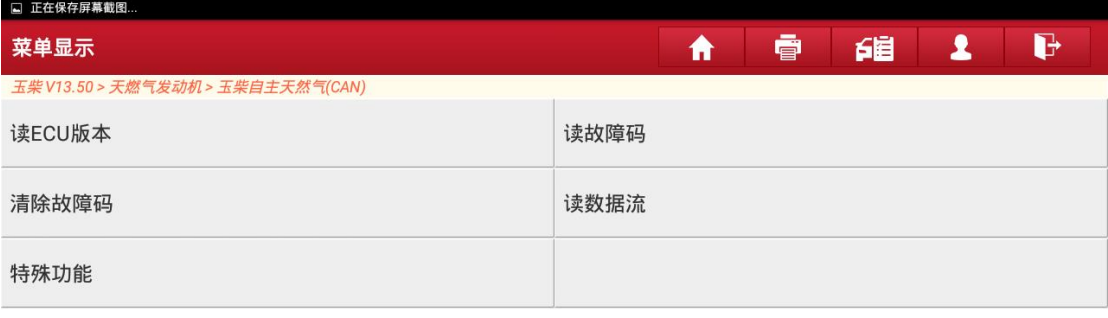

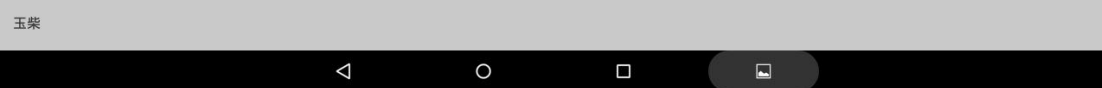

#### 6. 点击【特殊功能】;

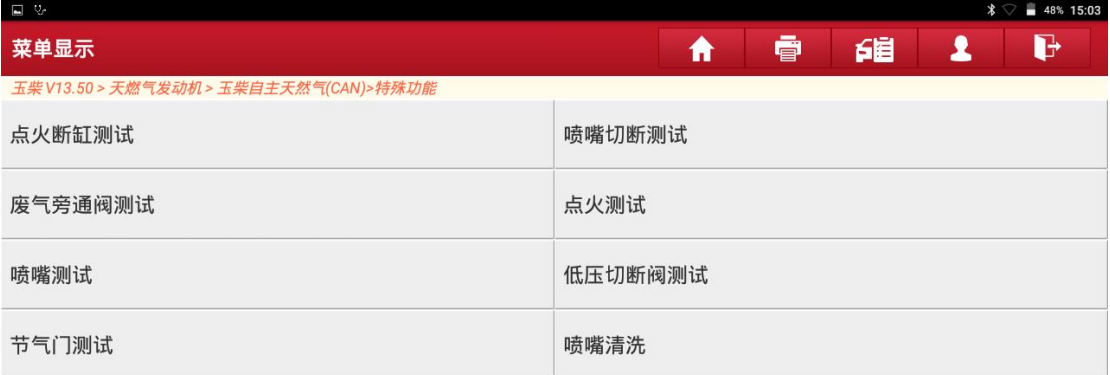

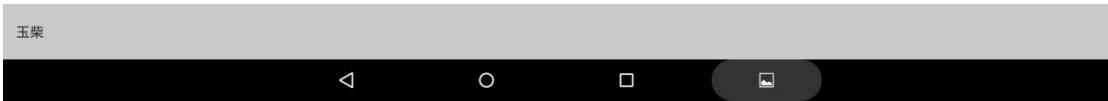

#### 7. 点击【喷嘴清洗】;

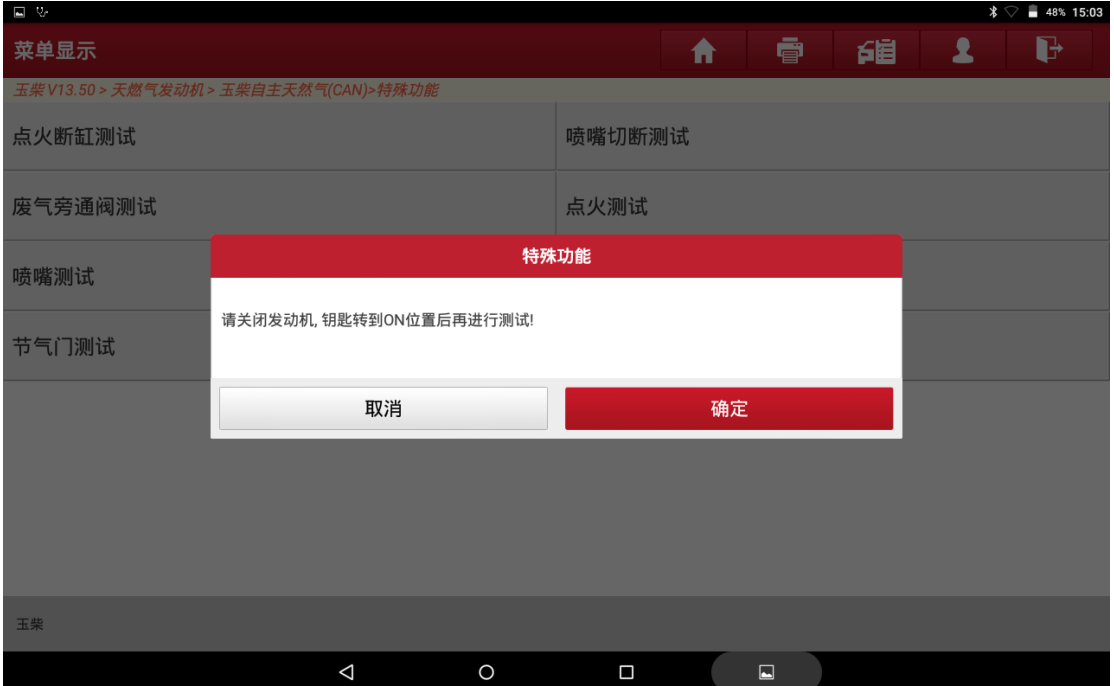

# 8. 点击"确定";

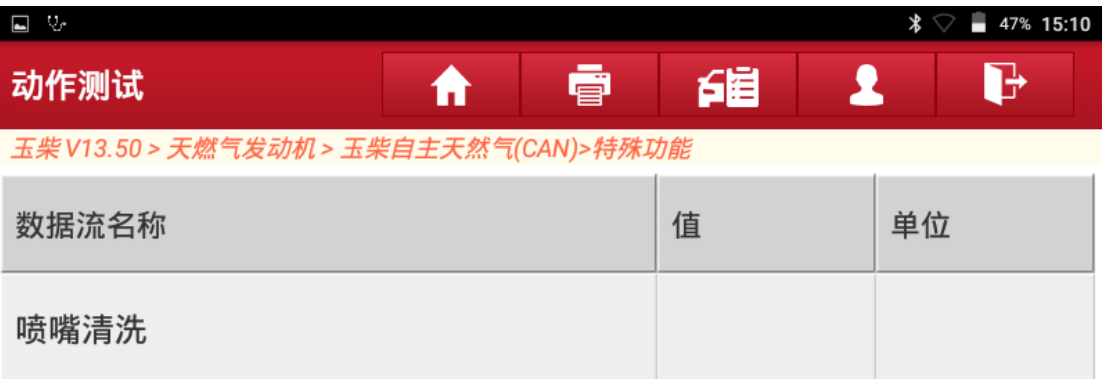

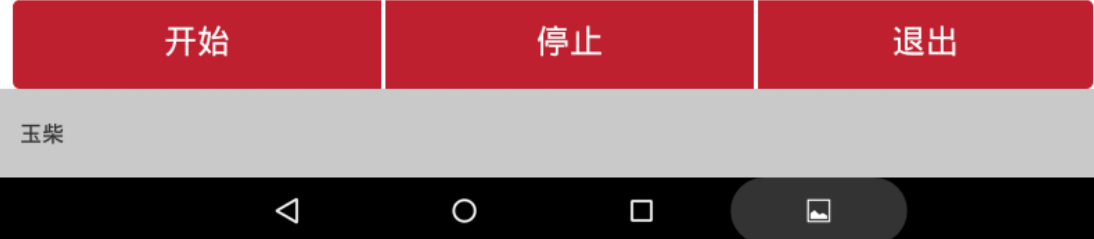

9. 点击"开始";

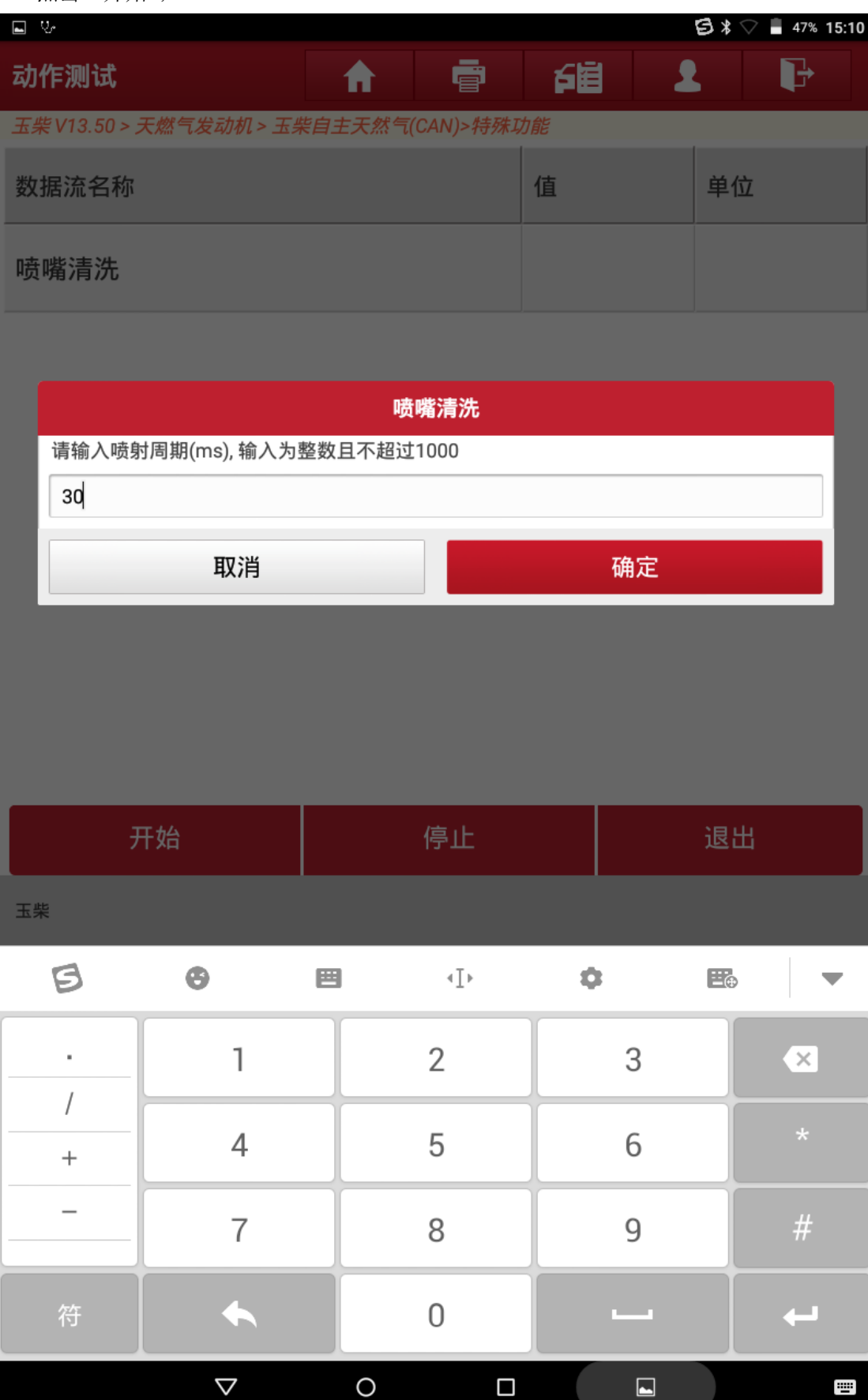

### 10. 在方框内输入 30 点击"确定";

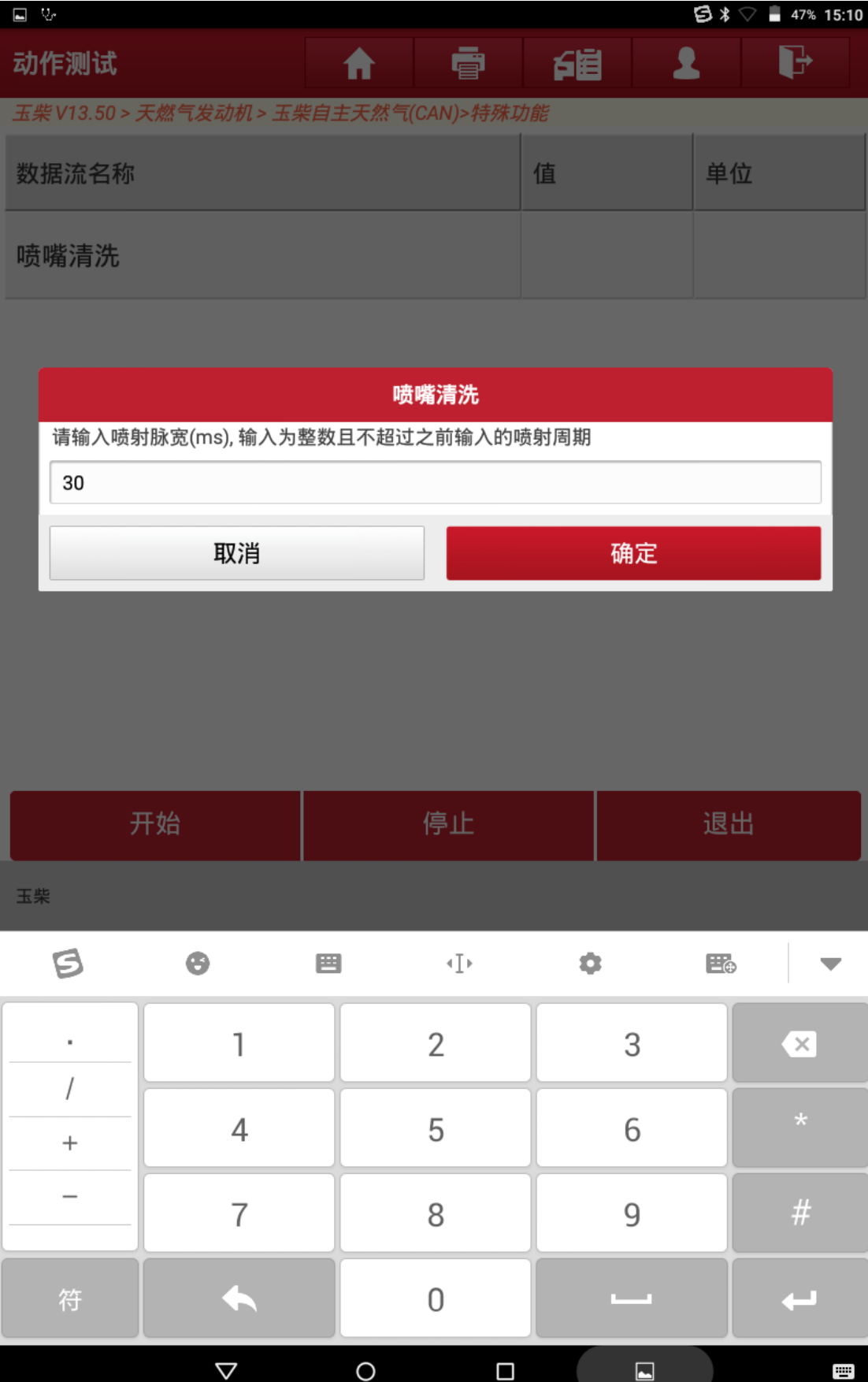

## 11. 在方框内输入 30 点击"确定";

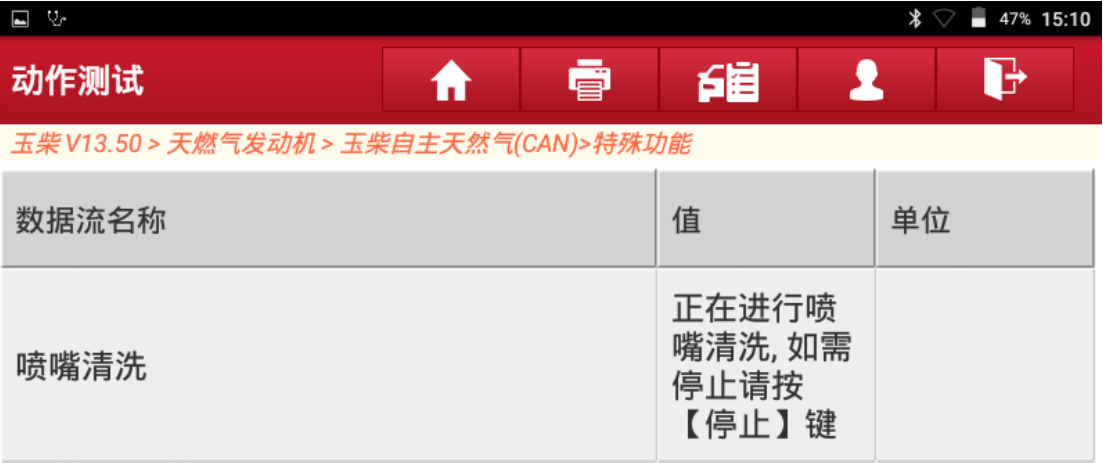

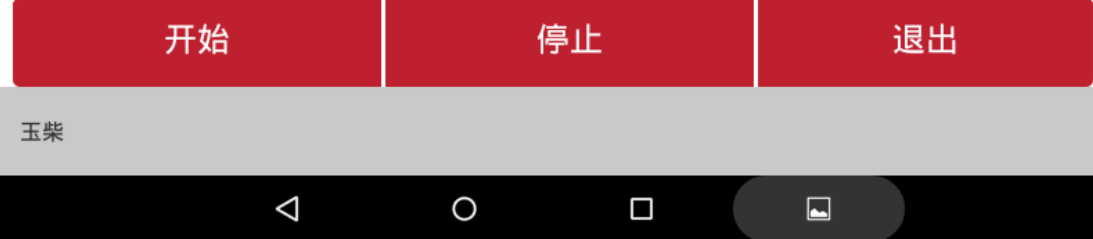

## 12. 点击【停止】则可以停止测试:

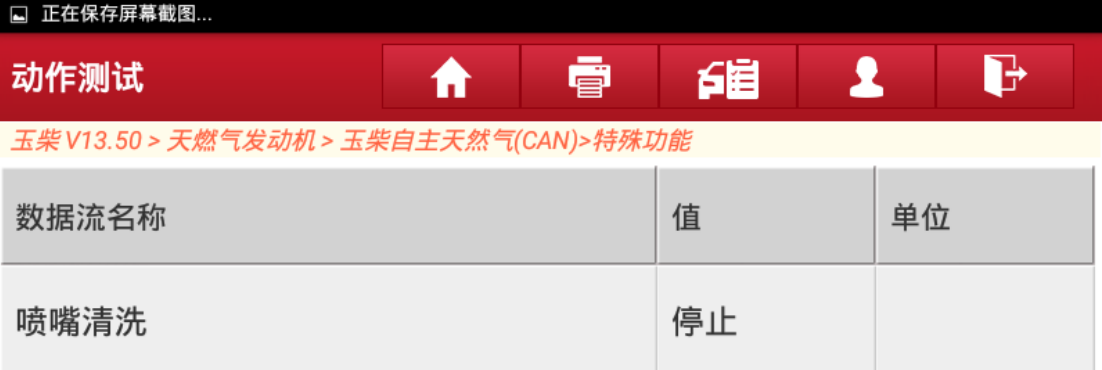

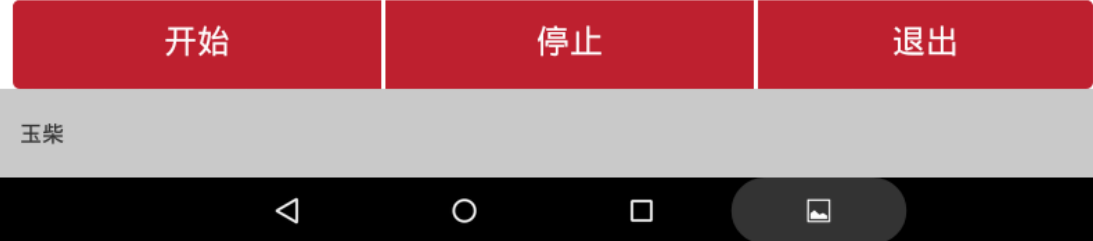

13. 点击退出完成操作。

# 声明:

该文档内容归深圳市元征版权所有,任何个人和单位不经同意不得引用或转 载。